## An Informal Guide to Create a New Account CMT

## 1. NAVIGATE TO SITE!

## Click on below mentioned link:

https://cmt3.research.microsoft.com/User/Login?ReturnUrl=%2FNE P2024%2FSubmission%2FManage

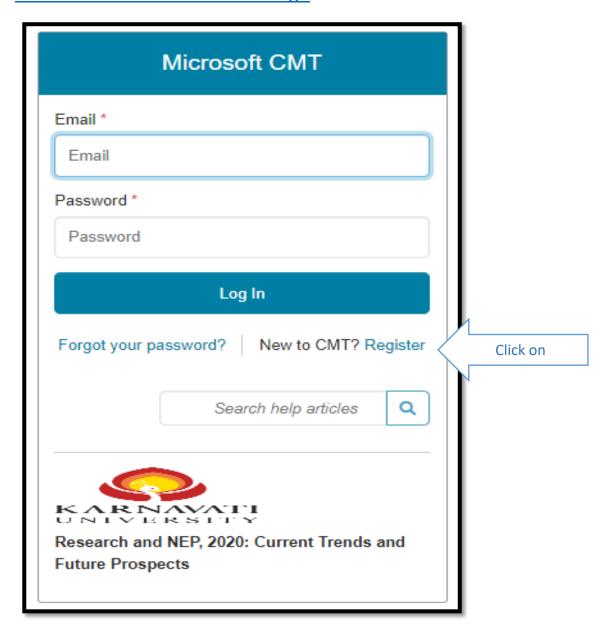

## 2. CREATE NEW ACCOUNT PAGE

• Enter your information in the 'Create New Account' page. Fields with an <\*> asterisk are required.

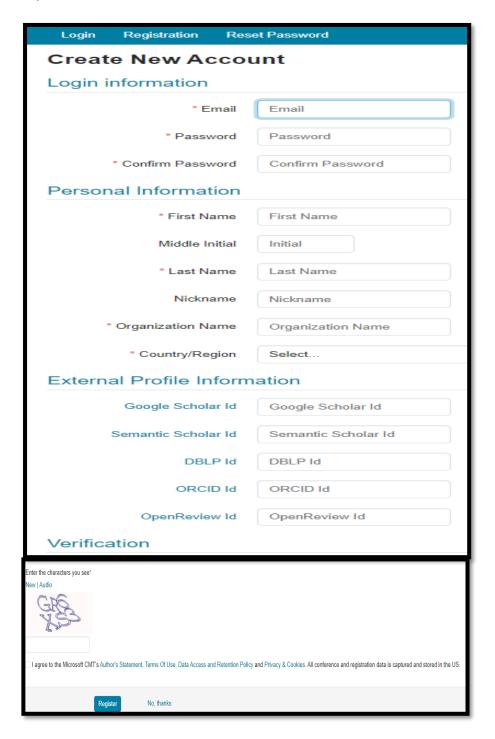

The verification link is a one-time link. Once you click on it and get the message that the account has been verified, just log into your CMT account.

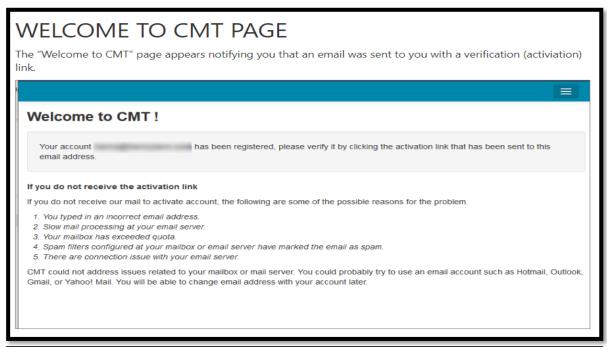

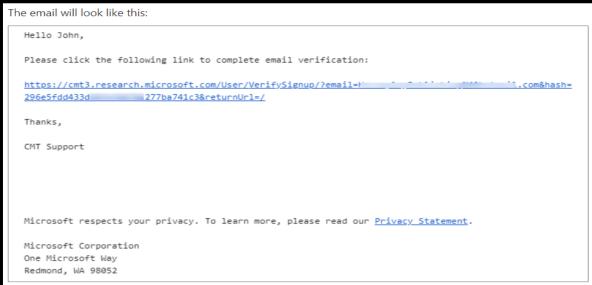

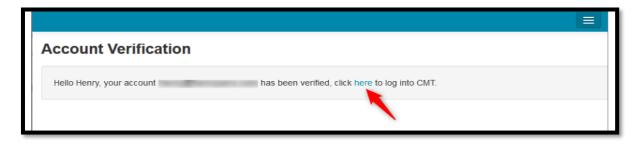